### **THERMAL EQUILIBRIUM WITH PASCO TEMPERATURE SENSORS**

## **Equipment**

2 x insulated beakers Measuring cylinder/beaker

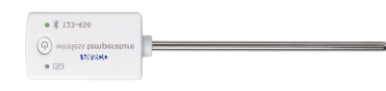

Ipad/computer/ phone/device

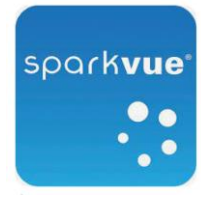

software

Select a layout-

■ ※

3. Choose layout – top right

1. Open up Sparkvue

**Setting up sparkvue**

2. Choose **Build New Experiment**

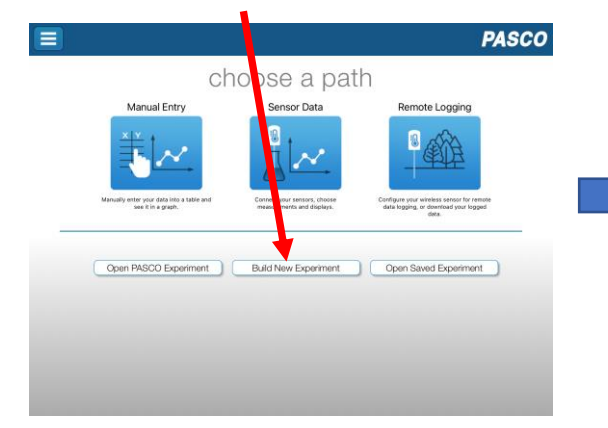

4. Select line graph type

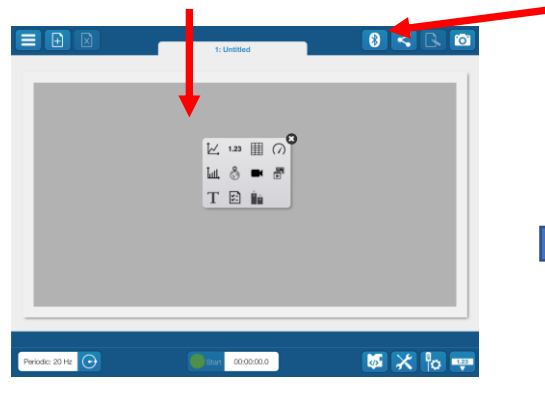

- 5. Turn on the two temperature sensors *Note, their id numbers*
- 6. Select the blue tooth symbol

 $\overline{\mathbb{L}}$ 

7. Click on the two sensors you wish to connect, check the id numbers match

When successful the screen is as shown below

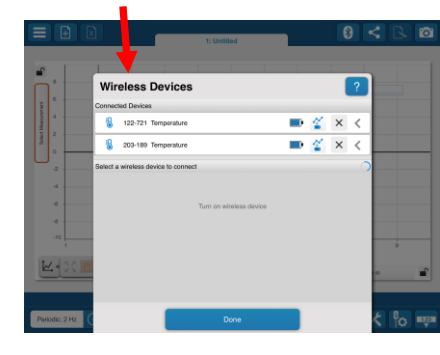

8. Select measurement for left hand axis and choose one of the temperature sensors, note the number

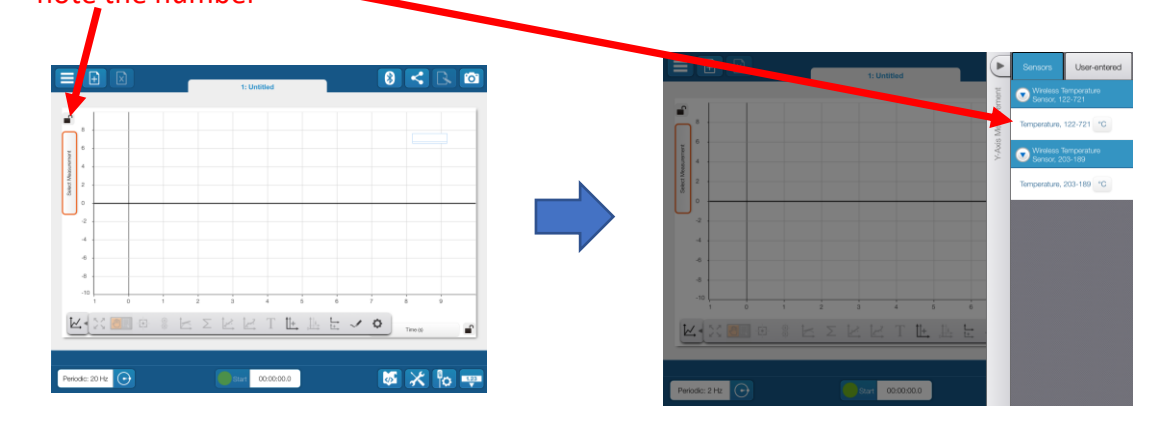

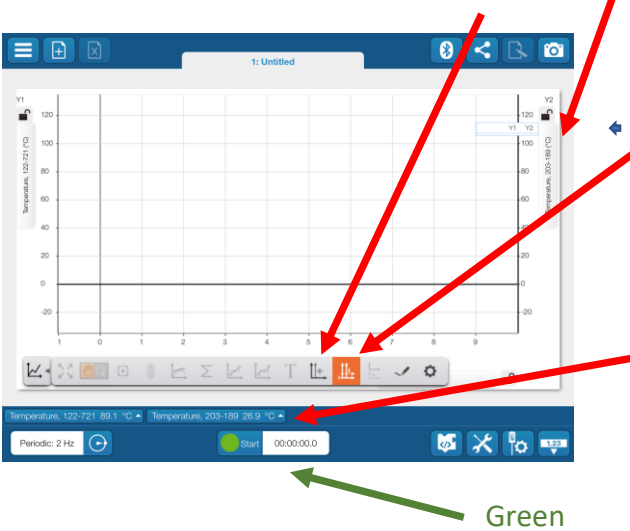

**Conducting the experiment**

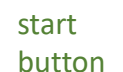

11. Pour room temperature water in one insulated cup .

12. Pour hot (boiling) water in the other insulated cup –use the same volumes

13. Wait for the temperature readings of both thermometers to stabilise

14. When stabilised press the **green start button** – bottom of screen – the temperature curves should be horizontal

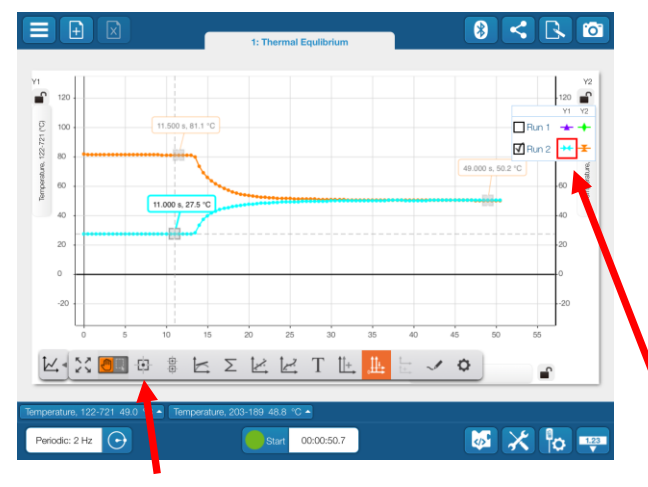

18. To measure the initial and final temperatures use the select button

# 집

# **Finishing Up**

Use Save As to save your Spark lab Take Screen shots for reports etc You can also save images using the camera icon –top right hand side of screen

8. Add right axis, by selecting  $||\cdot||_+$  9. Select measurement for right hand axis and choose the other temperature sensor

> 10. To keep both axes scales the same during measurements click on

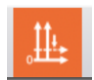

Temperature, 122-721 89.1 °C ▲ Temperature, 203-189 26.9 °C ▲

The temperatures of both thermometers can be read from the bottom left hand side of screen

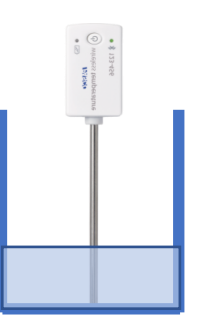

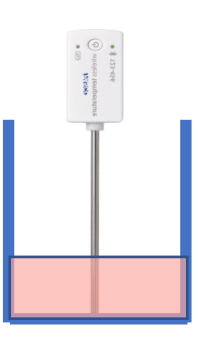

Pour cold into hot

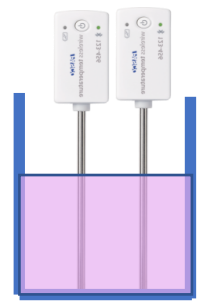

15. After a few seconds quickly pour the **cold**  water into the hot water beaker, keeping the cold water sensor in the water as much as possible

16. Turn off after the temperature of both sensors is equal.

17. You should see a nice thermal equilibrium curve

19. To measure the other curve, click on the curve colour on the legend. This data can be used for subsequent thermal equilibrium calculations!  $\sqrt{R}$ Run 2  $\rightarrow$ 

**Disconnect the sensors from your device,** click on Bluetooth button again and press on the cross**.**

#### **Turn off the sensors**

Press and hold the power button for a few seconds.